**UNITE UNIVERSITÀ DELLA TERZA ETÀ** 

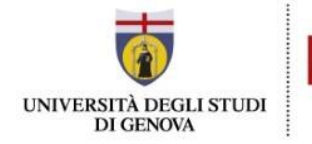

# **4° passaggio REGISTRAZIONE e ACCESSO a Office365/ Teams per chi vuole seguire anche le lezioni online**

## **ISCRITTI ANNO SCORSO ATTENZIONE**

**TUTTI GLI STUDENTI CHE HANNO SEGUITO LE LEZIONI ON LINE NELL' A.A. 20/21 DOVRANNO UTILIZZARE LE STESSE CREDENZIALI UTILIZZATE PER ACCEDERE A TEAMS**

s+matricola@studenti.unige.it

e

password di Office 365

Se non ricordate la password di Office 365 seguite le istruzioni a questo link https://support.microsoft.com/it-it/account-billing/reimpostare-la-password-dimenticata-dell-accountmicrosoft-eff4f067-5042-c1a3-fe72-b04d60556c37

Ricordiamo a tutti che siete arrivati al passaggio numero 4 e per accedere ad Office365 dovrete

utilizzare le credenziali UniGePASS utilizzate per l'iscrizione ad Unite.

### **Vediamo ora le istruzioni:**

1) Per prima cosa è necessario cliccare sul seguente link: **<https://cedia.unige.it/office365>**

Questa è la pagina che comparirà.

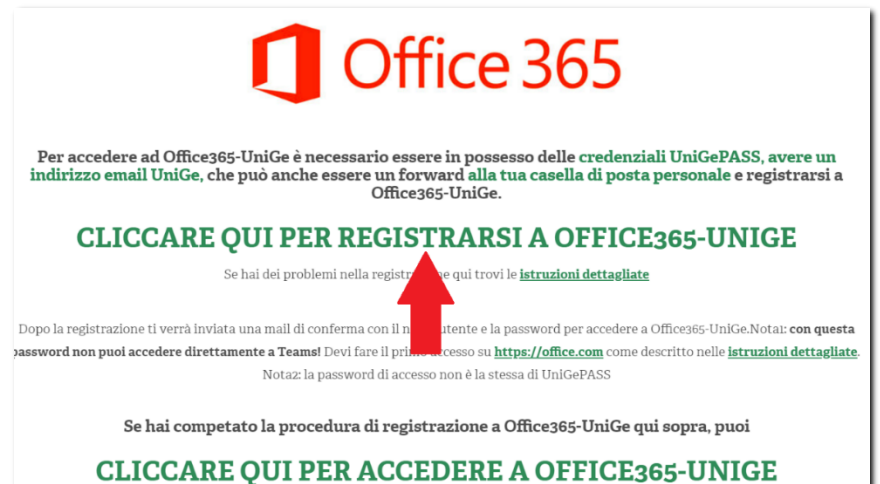

#### 2) Clicca su **CLICCARE QUI PER REGISTRASI A OFFICE365-UNIGE**

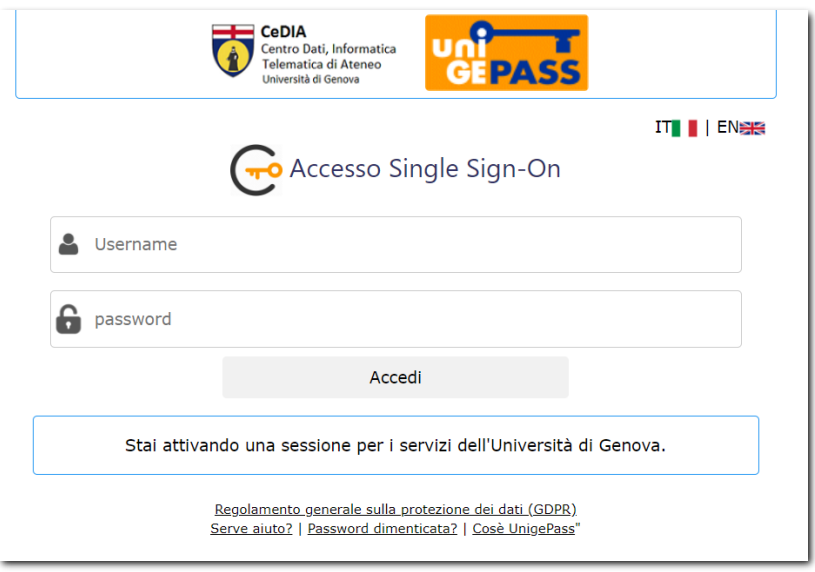

3) Inserisci in questa schermata le tue credenziali UniGePASS, composte da nome utente (S+numero di matricola) e password (ultima password impostata. Quindi clicca su **Accedi**.

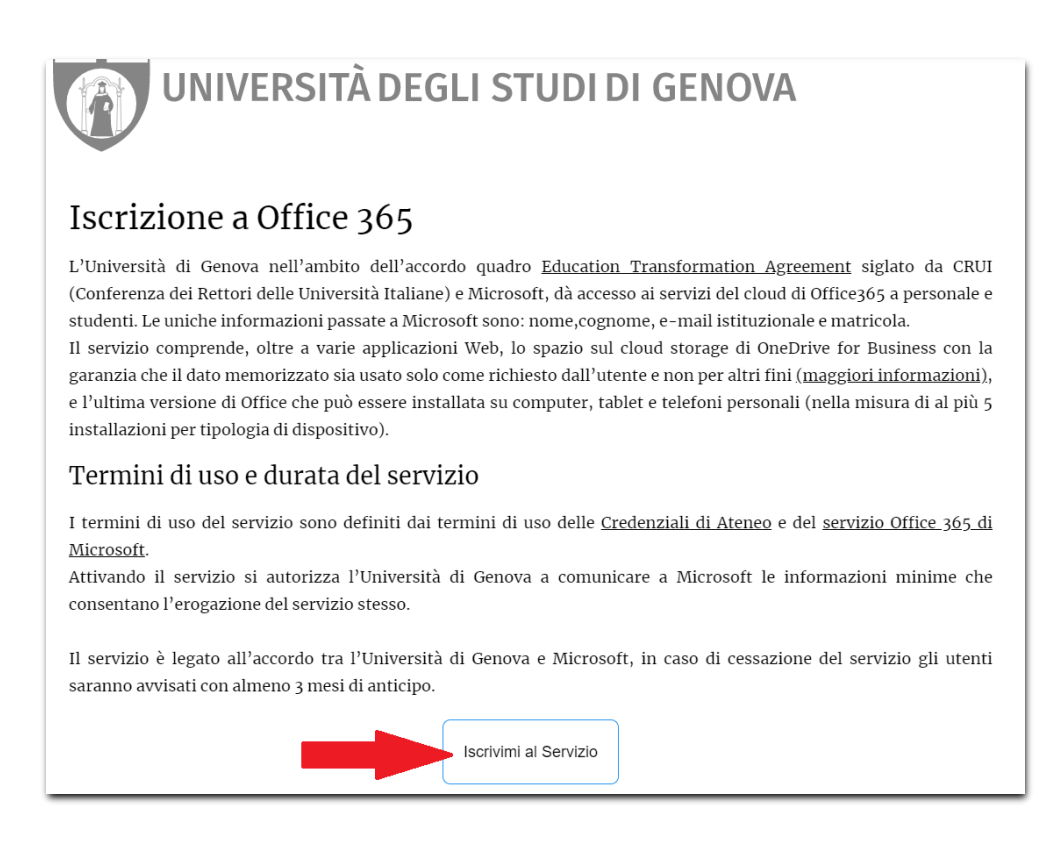

4) Leggi le disposizioni del servizio e i termini di utilizzo quindi clicca su **Iscrivimi al servizio.** La richiesta viene presa in carico e i tempi di risposta possono essere di circa 15 minuti, ma anche inferiori. Dopodiché ti verrà inviata una mail all'indirizzo indicato in fase di iscrizione.

5) Controlla la tua casella di posta elettronica (quella dell'indirizzo comunicato in fase di iscrizione). Hai ricevuto una mail di conferma con una password temporanea con cui accedere ad Office. A questo punto occorre andare sulla pagina **WWW.office.com** 

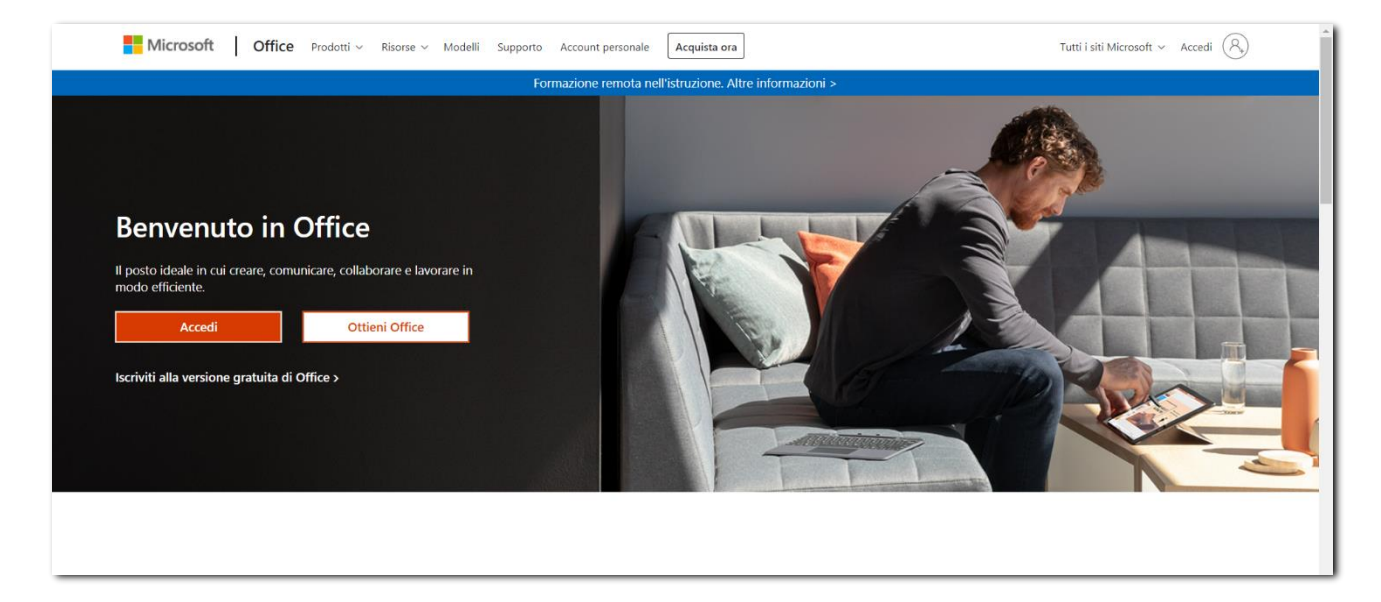

6) Clicca su **Accedi** e inserisci le credenziali di Office365 (**NON** SONO LE CREDENZIALI UNIGEPASS, sono quelle che ti sono arrivate via e-mail):

*username*: **[s + numero di matricola @studenti.unige.it](mailto:nomeutenteUnigePASS@studenti.unige.it)** (esempio: S1234567@studenti.unige.it) *password*: **password temporanea** che avete ricevuto per e-mail

**!!!** Se dopo aver eseguito l'accesso compare una finestra in alto a destra in cui ti viene chiesto di salvare la password, consigliamo vivamente di NON DARE IL CONSENSO (poiché la password è provvisoria e dovrà essere cambiata in seguito)

7) Quando comparirà la schermata seguente, spunta la voce **Non visualizzare più questo messaggio** e quindi clicca su **Sì**

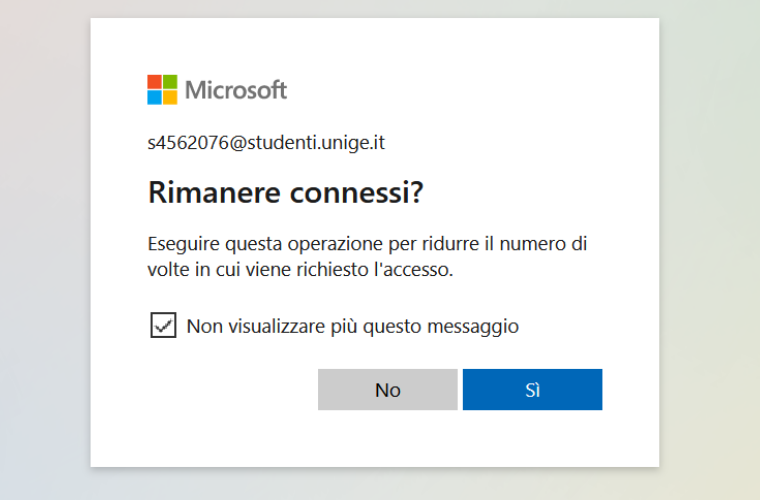

8) A questo punto ti sarà richiesto di cambiare la password temporanea, ricevuta nella prima mail di conferma, con una nuova password valida.

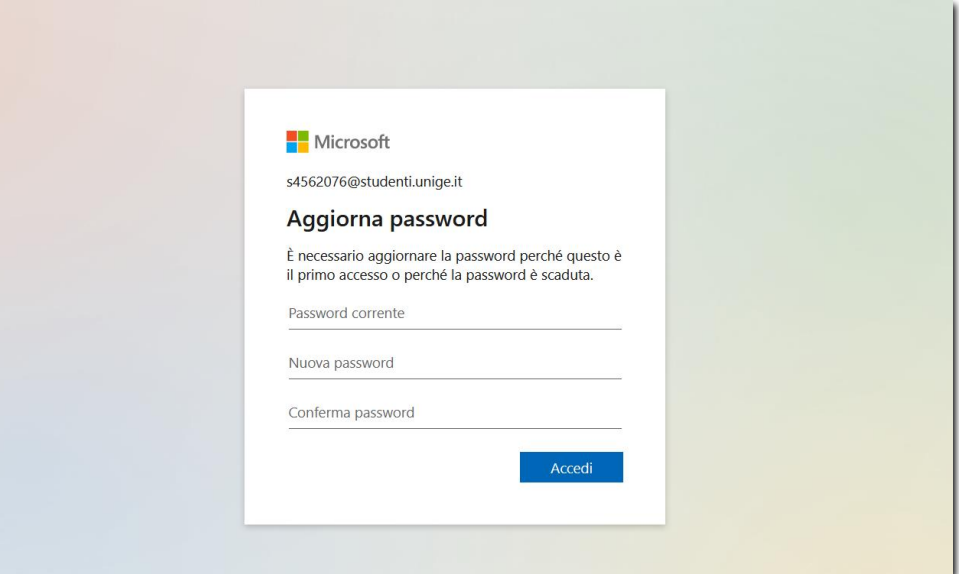

Nella prima riga → **Password corrente:** devi inserire la **password temporanea** che hai ricevuto per email.

Nella seconda riga → **Nuova password**: devi inserire la tua nuova password che deve essere composta da **8 a 16 dei seguenti caratteri:**

- **lettere maiuscole A-Z**
- **lettere minuscole a-z**
- **numeri 0-9**
- $\sin\frac{\pi}{6}$  **:**  $\cos\frac{\pi}{6}$  **# \$** % ^ & \* \_ + = [] { } | \: ', . ? / ` ~ " < > () ;

Nella terza riga → **Conferma password**: devi inserire nuovamente la nuova password

Quindi clicca su **Accedi**

**!!!** Se a questo punto, compare una finestra in alto a destra in cui ti viene chiesto di salvare la password, consigliamo vivamente questa volta di DARE IL CONSENSO, in modo che non sia necessario inserirla nuovamente ad ogni accesso futuro.

**CONSIGLIAMO** che la password per Teams sia uguale a quella utilizzata per le credenziali UnigePASS (che hai ricevuto quando ti sei iscritto ad Unite e che ti abbiamo già consigliato di modificare nel modo sopra indicato) per evitare di creare confusione e facilitarne la memorizzazione.

Se non hai ancora modificato la password per le credenziali UnigePASS lo puoi fare accedendo a questo link:

[https://unite.unige.it/sites/unite.unige.it/files/pagine/FASE\\_1\\_A\\_Guida\\_recupero\\_credenziali\\_UnigePASS](https://unite.unige.it/sites/unite.unige.it/files/pagine/FASE_1_A_Guida_recupero_credenziali_UnigePASS%5B1%5D.pdf) [%5B1%5D.pdf.](https://unite.unige.it/sites/unite.unige.it/files/pagine/FASE_1_A_Guida_recupero_credenziali_UnigePASS%5B1%5D.pdf) Ti preghiamo tuttavia di svolgere questo passaggio una volta terminata la presente procedura di registrazione a Office/Teams.

Una volta modifcata, puoi utilizzare la stessa anche per Teams!

9) Ti verranno richiesti a questo punto un numero di cellulare e una mail privata, che verranno utilizzati esclusivamente per le finalità di reset password, in caso di password dimenticata. Esegui i seguenti passaggi per inserire e verificare il numero di cellulare e la mail:

Numero di cellulare: Inserisci il numero di cellulare → Clicca su **Verifica** → Hai ricevuto un SMS al numero di cellulare indicato → Inserisci il codice ricevuto → Clicca nuovamente su **Verifica**

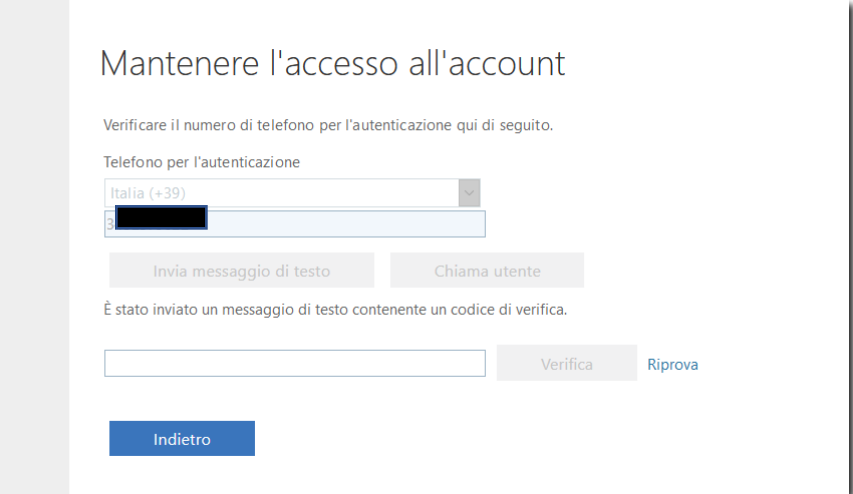

Mail privata: Inserisci un indirizzo e-mail personale → Clicca su **Verifica** → Controlla la casella di posta della mail indicata → Hai ricevuto un codice numerico → Inserisci il codice ricevuto nello spazio apposito → Clicca nuovamente **Verifica**

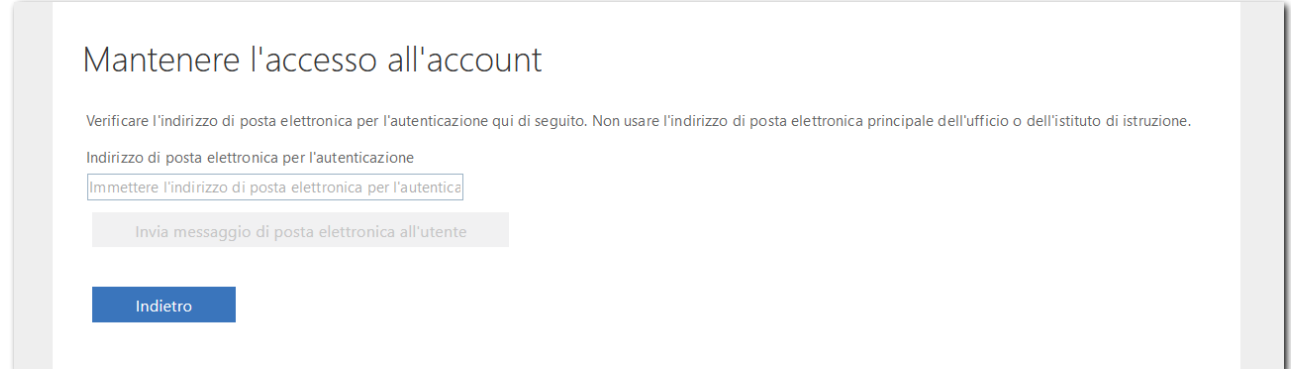

10) Al termine della procedura si accede infine alla pagina principale del servizio:

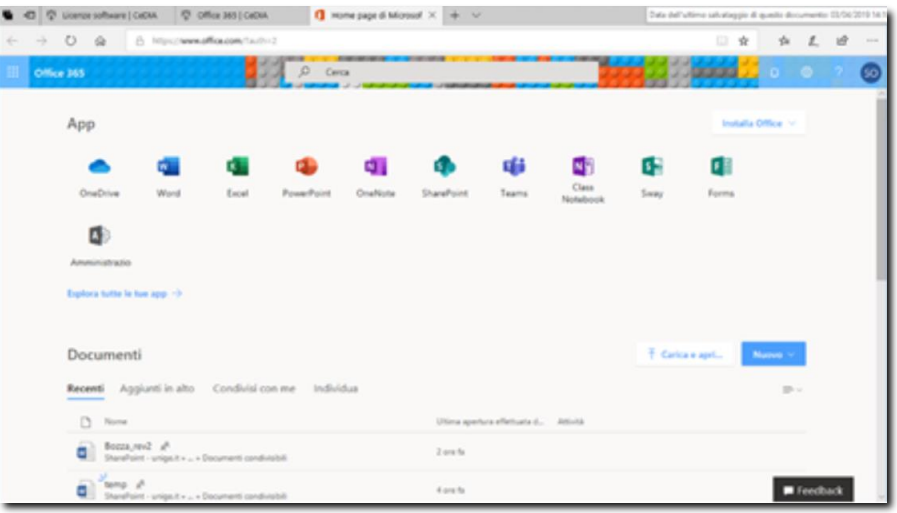

## **ACCESSO A MICROSOFT TEAMS**

Per avviare Teams è sufficiente cliccare sulla sua icona dall'elenco di app a disposizione sulla nostra pagina principale di Office 365.

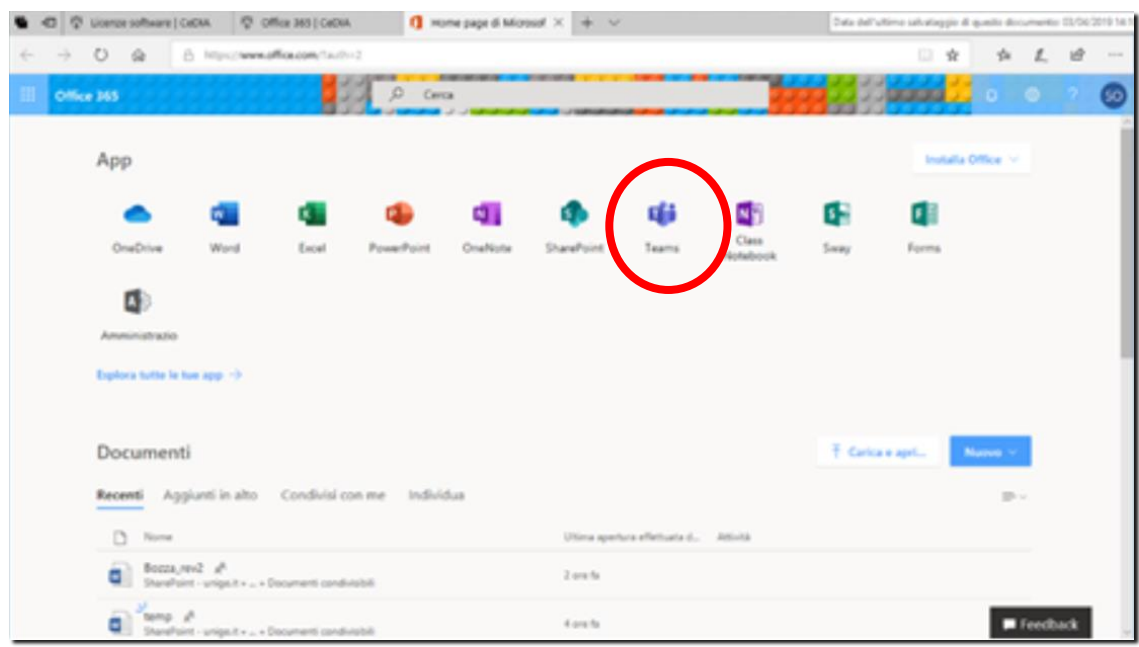

Teams è disponibile:

- sia in versione web (fruendone su Internet come un qualsiasi altro sito)
- sia in versione app-desktop (scaricando l'applicazione sul PC)

Puoi accedere alla versione via WEB anche direttamente da [https://teams.microsoft.com/.](https://teams.microsoft.com/)

**Consigliamo** tuttavia di utilizzare la versione **app desktop**, in quanto offre più funzioni della versione web. Se decidi di utilizzare l'opzione web, che non richiede alcuna installazione, è consigliabile usare come browser Google Chrome o l'ultima versione di EDGE.

Teams è disponibile anche per computer Mac OS X e per sistemi mobili Android e IOS.

## **Scegliendo la Versione App-Desktop esegui i seguenti passaggi:**

• Scarica l'applicazione cliccando su scarica l'app di Windows:

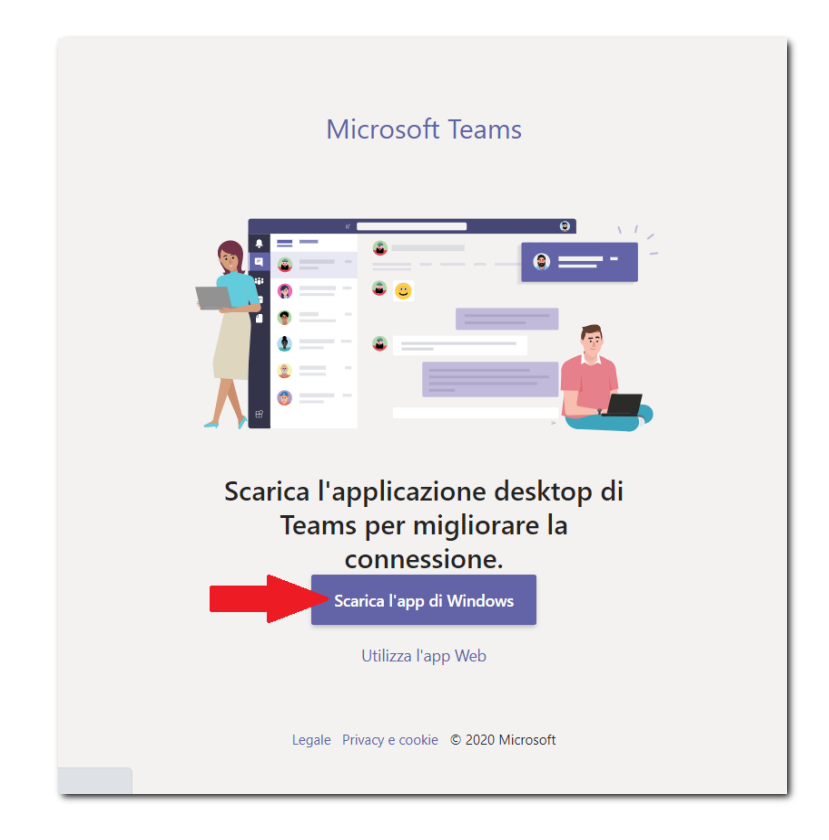

• Installa l'applicazione: fai semplicemente click sull'icona del programma

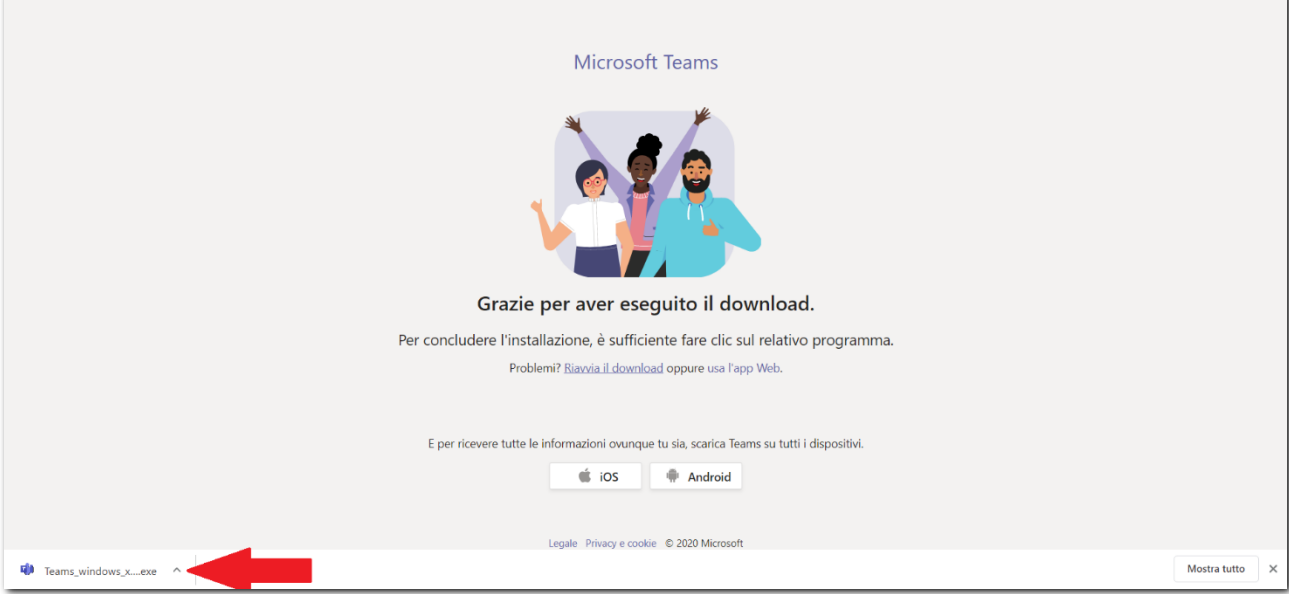

- Lancia l'applicazione TEAMS
- Accedi con le **credenziali Office365-UniGe**, **ovvero username: [S1234567@studenti.unige.it](mailto:S1234567@studenti.unige.it) e password** (l'ultima impostata)

 $\bullet$ Q Cerca  $\frac{1}{\lambda_{\text{min}}}$  $\triangledown$   $\circledS$   $\circledcirc$   $\circledcirc$  Unisciti a un team o creane uno Team  $\begin{array}{c}\n\blacksquare \\
\blacksquare\n\end{array}$  $\frac{1}{n}$ 

Sei così giunto su Teams:

A questo punto, non devi fare più nulla, **verrai aggiunto ai vari teams dei corsi** dai nostri tutor.

Li ritroverari sulla tua bacheca in modo simile a questo:

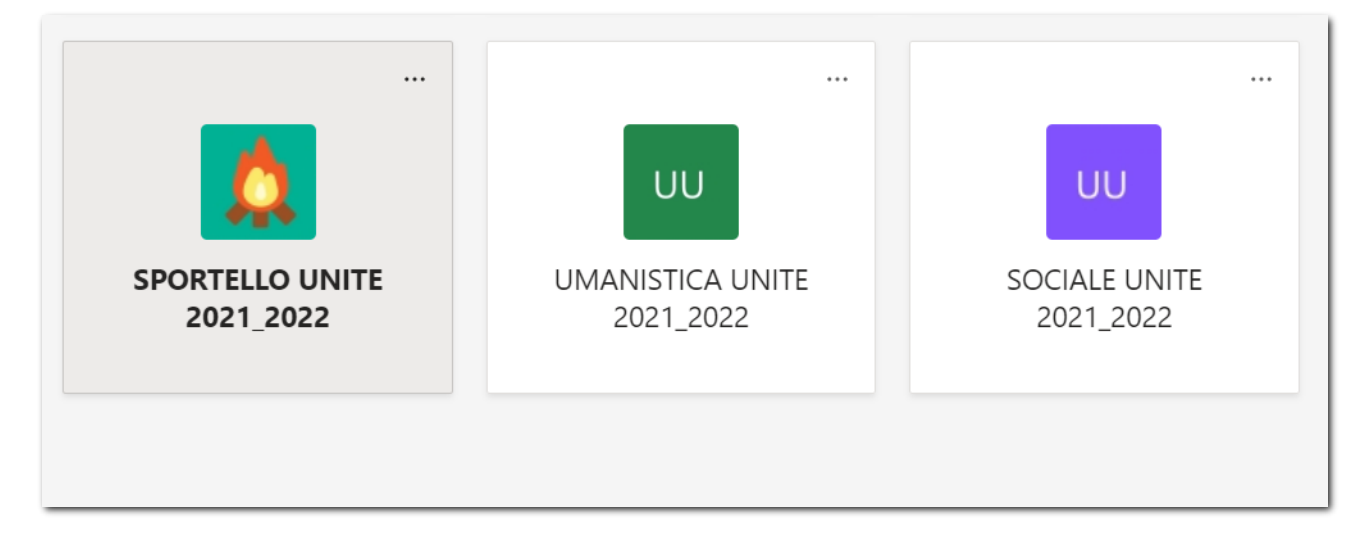

In seguito ti sarà inviata anche la Guida\_5 con le indicazioni relative all'utilizzo delle funzionalità di Teams (come partecipare a una lezione, disattivare la webcam, inviare un messaggio in chat, ecc.).